# **MANUAL DE USUARIO**

# **Contenido**

<span id="page-0-0"></span>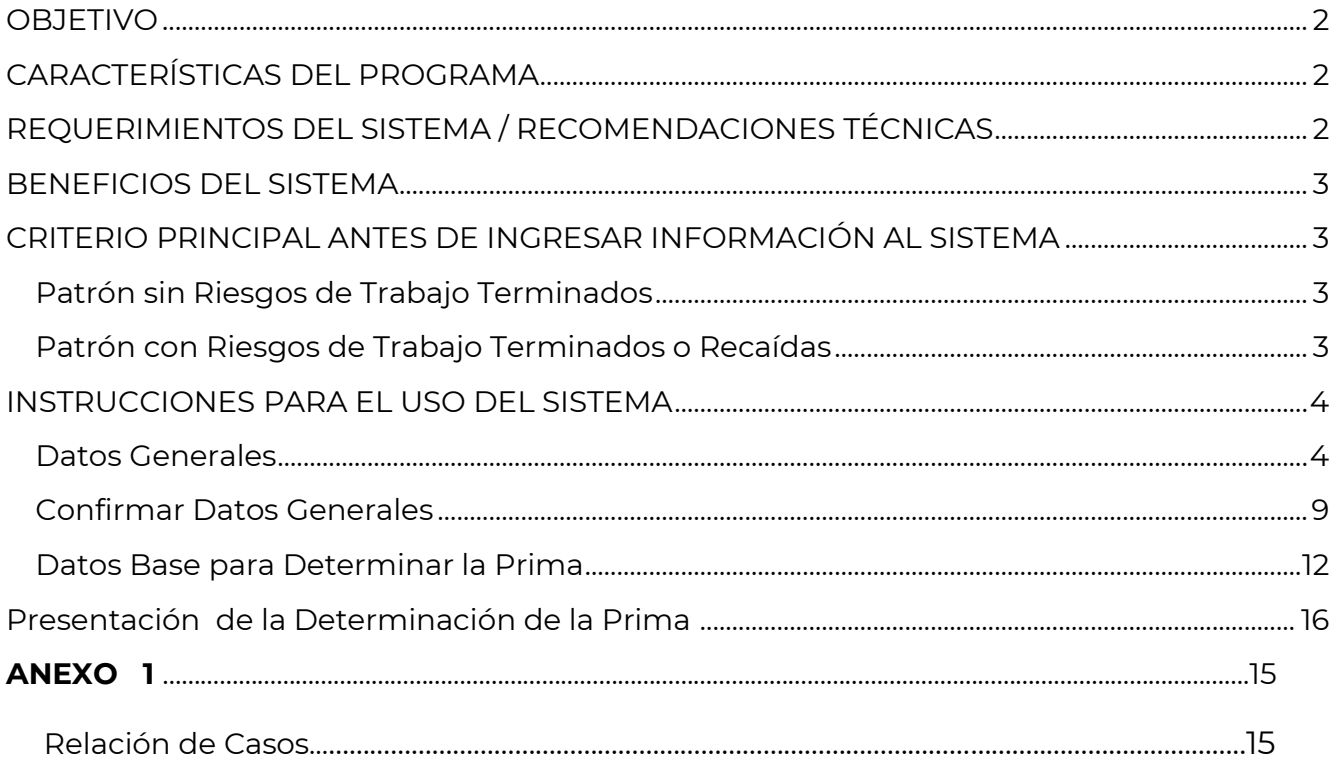

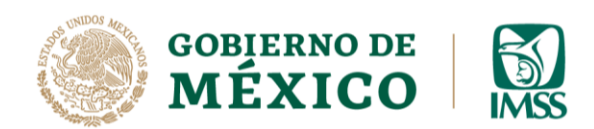

# **OBJETIVO**

Brindar al sector patronal la orientación sobre los pasos a seguir para utilizar correctamente el programa para la elaboración de la Determinación Anual de la Prima en el Seguro de Riesgos de Trabajo, que se encuentra disponible en la página del IMSS [www.imss.gob.mx.](http://www.imss.gob.mx/) Este nuevo programa realiza dos acciones básicas para el cumplimento del trámite en cuestión:

- 1. Genera el archivo electrónico, ya que a partir de 2013 se ha implementado la funcionalidad para la generación de un archivo con extensión **.SRT** que simplificará el manejo interno que se da a la información que el patrón presenta ante el IMSS. Con ello, se evitarán errores en la captura, eliminando el riesgo de que existan diferencias derivadas de la manipulación de los datos.
- 2. Impresión de los formatos: CLEM-22 y CLEM-22A con los datos de su Determinación para acuse de recepción del trámite.

**Tanto el archivo .SRT como los formatos (CLEM-22 y CLEM-22A), deberán presentarse en la ventanilla de Afiliación de la Subdelegación que le corresponda durante el mes de febrero.**

# <span id="page-1-0"></span>**CARACTERÍSTICAS DEL PROGRAMA**

El acceso al Sistema para la Determinación Patronal WEB, será posible con sólo ingresar a la página [www.imss.gob.mx](http://www.imss.gob.mx/) donde se encuentra el hipervínculo que será referido por las particularidades propias del periodo para la presentación de la Determinación Patronal y los materiales correspondientes.

## <span id="page-1-1"></span>**REQUERIMIENTOS DEL SISTEMA / RECOMENDACIONES TÉCNICAS**

- 1. Internet Explorer 10 o versión superior o cualquier otro navegador (Google Chrome, Mozilla Firefox, etc.)
- 2. Adobe Reader 9 o version superior
- 3. Microsoft Office Excel 2003 o versión superior (en caso de tener riesgos de trabajo terminados).

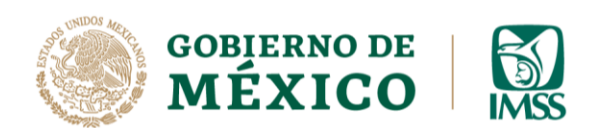

## <span id="page-2-0"></span>**BENEFICIOS**

La versión en línea del Sistema de la Determinación Patronal WEB, le permitirá al patrón generar la determinación anual de la prima desde cualquier equipo con internet y que cumpla con los requerimientos técnicos mencionados con anterioridad, sin necesidad de instalar algún software adicional en su equipo, evitando configuraciones personalizadas; por tal motivo, el manejo de la información se realizará también de manera más sencilla, al alimentar en un formato conocido (Excel) los Riesgos de Trabajo Terminados que esté obligado a presentar, solamente respetando el formato de la plantilla que se puso también a disposición en esta página.

## <span id="page-2-1"></span>**ANTES DE INGRESAR AL SISTEMA**

Es de suma importancia que el patrón **antes de capturar sus datos en el programa en línea** identifique las características en las que determinará su prima del Seguro de Riesgo de Trabajo y ubicarse en cualquiera de los siguientes dos grupos:

## <span id="page-2-2"></span>- Patrón SIN Riesgos de Trabajo Terminados o Recaídas

Que durante el periodo de revisión no tenga Riesgos de Trabajo Terminados ni recaídas, por lo que no requiere generar el formato CLEM-22A "Relación de Casos de Riesgos de Trabajo Terminados".

### <span id="page-2-3"></span>Patrón CON Riesgos de Trabajo Terminados o Recaídas

Registro Patronal que haya tenido Riesgos de Trabajo Terminados o Recaídas que hayan concluido durante el periodo correspondiente de revisión.

En este caso descargar la plantilla Excel para la relación de casos y capturar los riesgos de trabajo terminados respetando estrictamente el formato definido para tal objetivo (CLEM-22A "Relación de Casos de Riesgos de Trabajo Terminados").

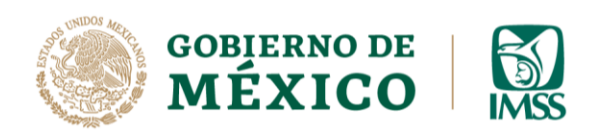

**DIRECCIÓN DE INCORPORACIÓN Y RECAUDACIÓN UNIDAD DE INCORPORACIÓN AL SEGURO SOCIAL** COORDINACIÓN DE CLASIFICACIÓN DE EMPRESAS Y VIGENCIA DE DERECHOS

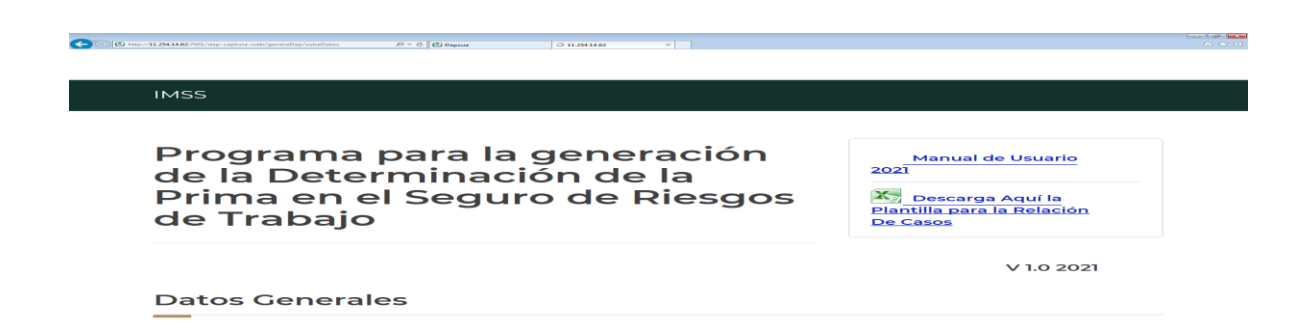

# <span id="page-3-0"></span>**INSTRUCCIONES PARA EL USO DEL SISTEMA**

### <span id="page-3-1"></span>Datos Generales

Se deberán anotar los siguientes datos en la pantalla de Datos Generales:

- Registro Patronal (10 posiciones);
- Digito Verificador;
- Registro Federal de Contribuyentes;
- Indicar si la empresa cuenta con un Sistema de Administración y Seguridad en el

Trabajo, acreditado por la Secretaría del Trabajo y Previsión Social (Acreditación

STPS);

- Nombre, Denominación o Razón Social;
- Domicilio;
- Actividad Económica o Giro;
- Clase y fracción de la empresa.
- Número de Trabajadores Promedio Expuestos al Riesgo;
- Prima anterior (entre 0.50000 y 15.00000);

4

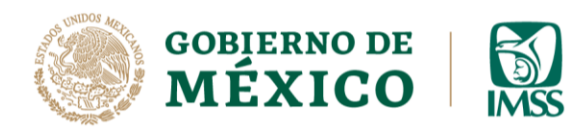

- Indicar si la empresa tuvo o no riesgos de trabajo (Registro de Siniestralidad Laboral).
- Nombre del Patrón o Sujeto Obligado o de su Representante Legal;
- Se procederá a adjuntar la hoja de Excel ("Plantilla para la Relación de Casos", CLEM-22A "Relación de Casos de Riesgos de Trabajo Terminados") en la que capturó los riesgos de trabajo. En caso de que haya tenido siniestralidad laboral (Ver ANEXO1).

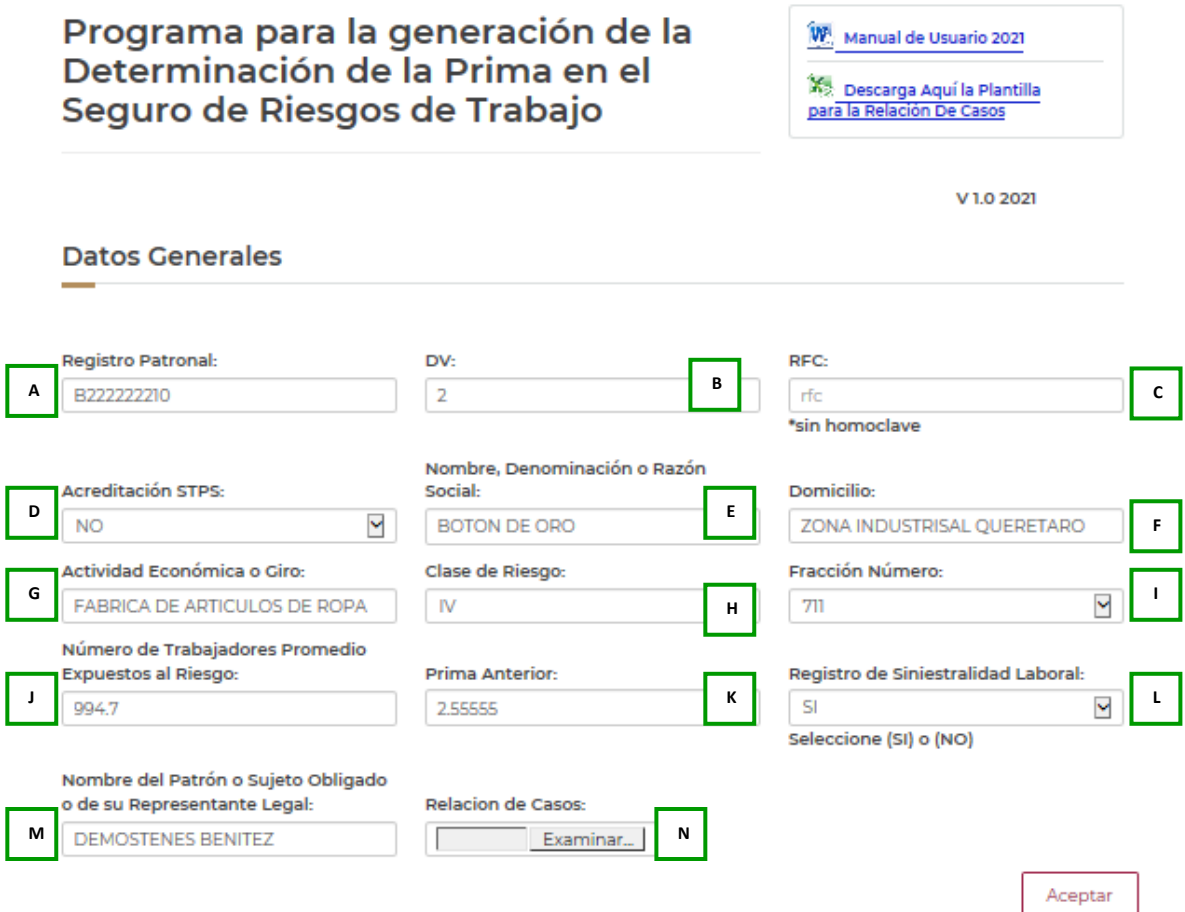

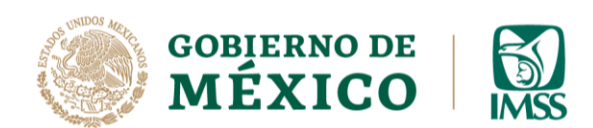

# **DESCRIPCIÓN DE CONCEPTOS.**

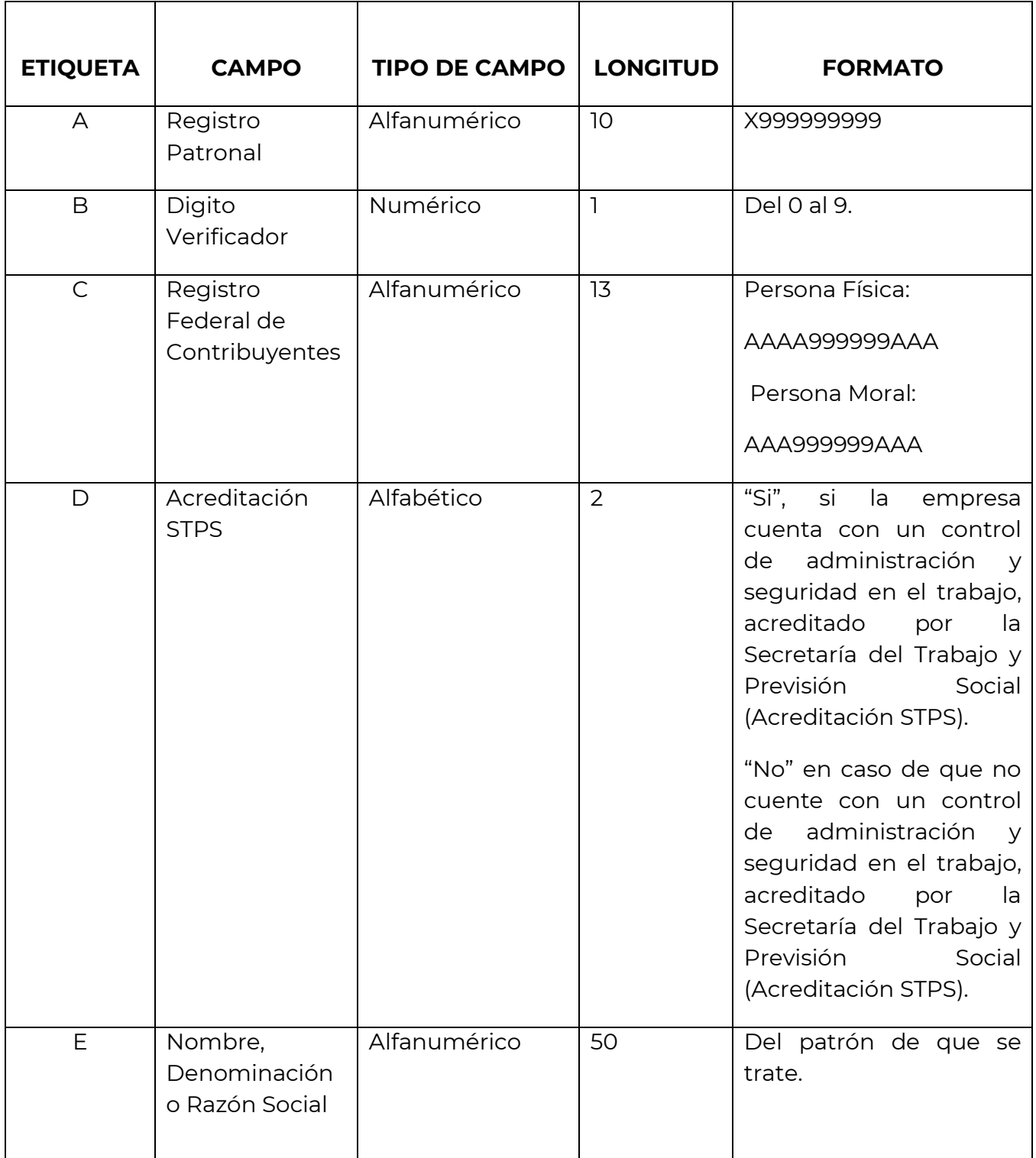

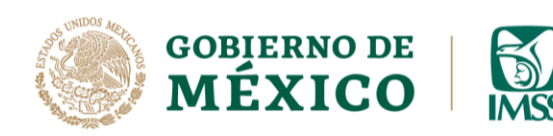

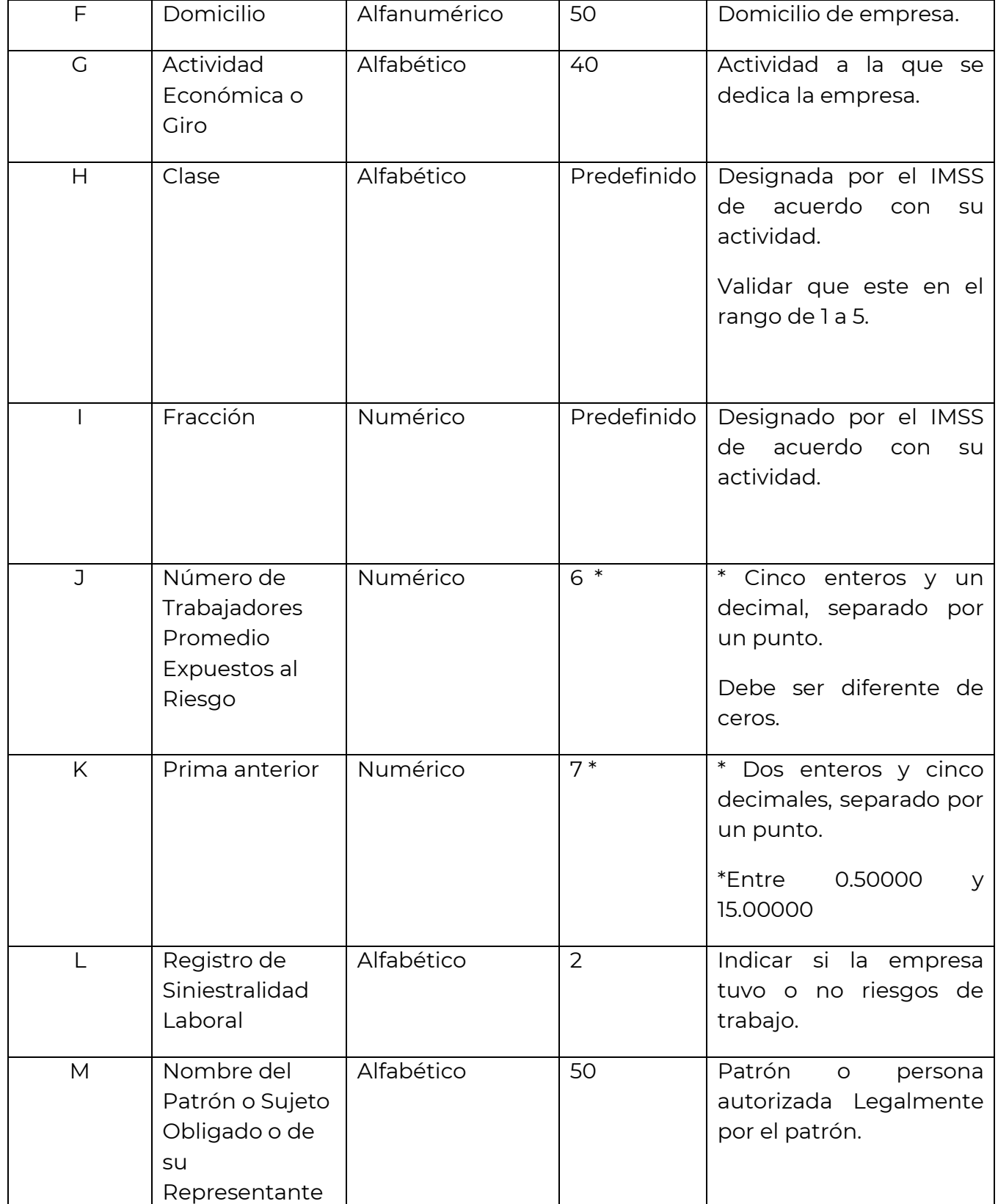

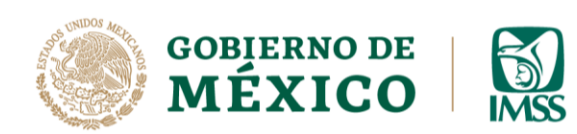

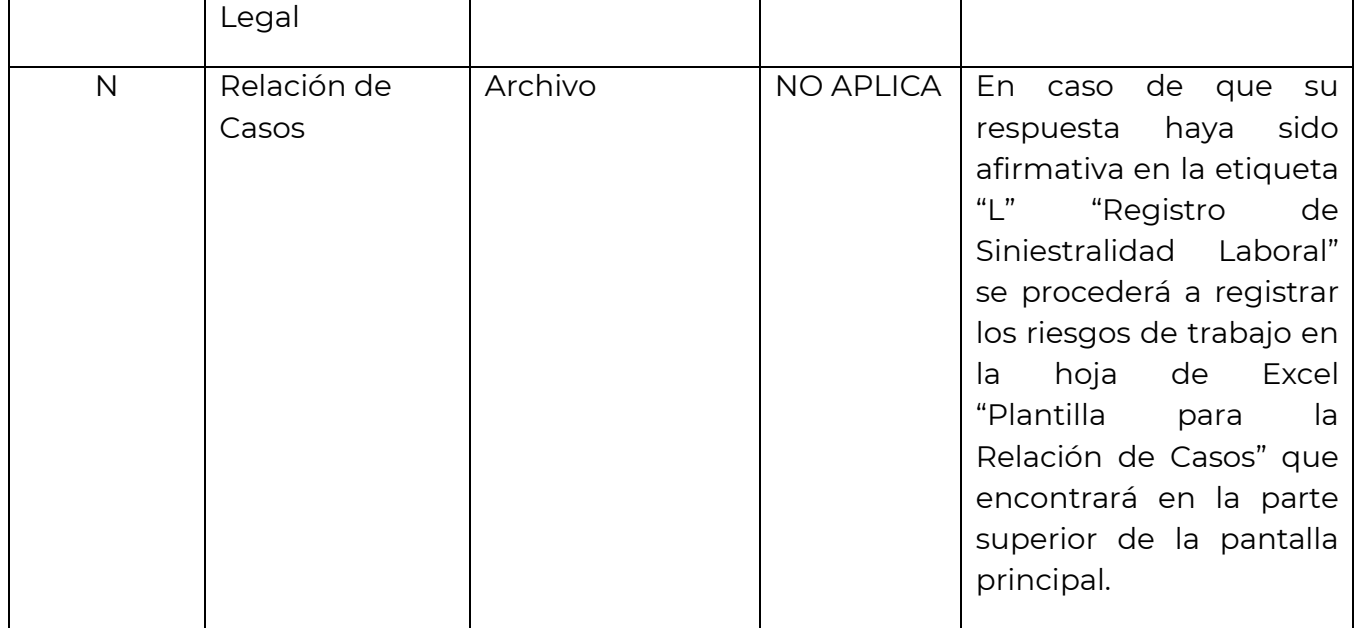

Una vez que concluyó con la captura de estos datos deberá dar clic en el botón ACEPTAR.

**Nota:** Al NO tener riesgos de trabajo, puede proceder a **"Realizar el cálculo de la Determinación", en el cual obtendrá la carátula y el archivo para presentarse directamente en ventanilla (.SRT).**

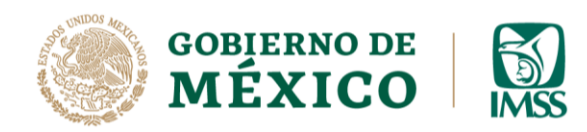

**DIRECCIÓN DE INCORPORACIÓN Y RECAUDACIÓN UNIDAD DE INCORPORACIÓN AL SEGURO SOCIAL**

COORDINACIÓN DE CLASIFICACIÓN DE EMPRESAS Y VIGENCIA DE DERECHOS

Gobierno

**IMSS** 

**Datos Generales** 

#### Programa para la generación de la Determinación de la Prima en el Seguro de Riesgos de Trabajo

**W** Manual de Usuario 2021

X<sub>S</sub> Descarga Aquí la Plantilla para la Relación De Casos

Trámites

V 1.0 2021

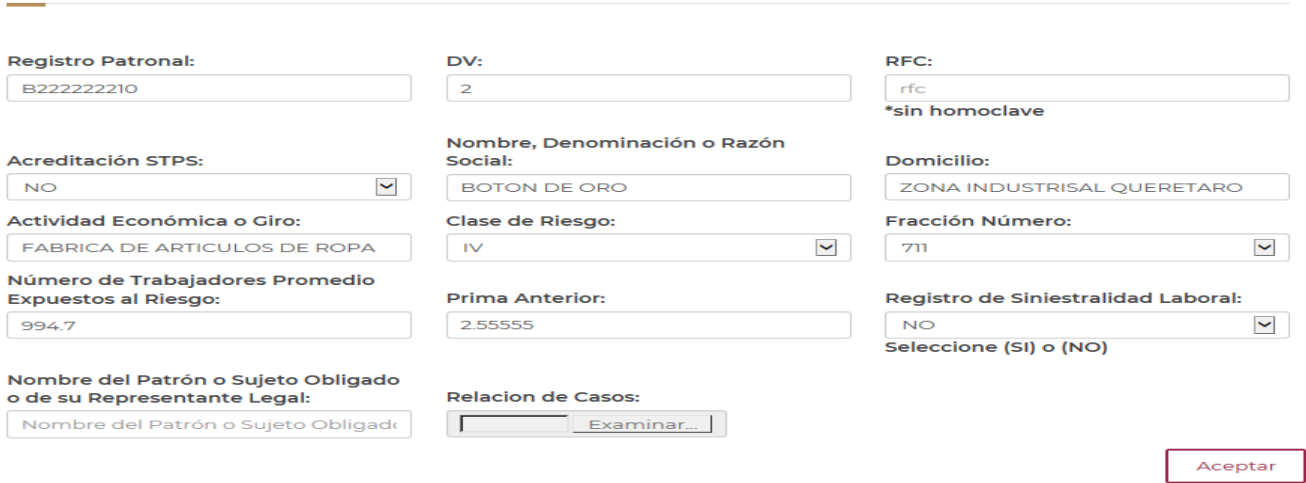

Enviará la siguiente pantalla validando los datos solicitados.

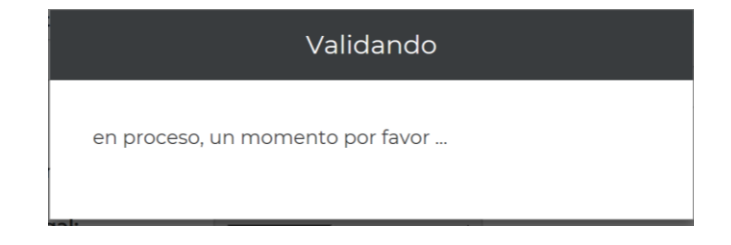

## <span id="page-8-0"></span>Confirmación de Datos Generales

En este apartado debe corroborar que los **Datos Generales** hayan sido capturados correctamente y de ser así dar click en el botón Cálculo Determinación.

En caso de que no sean correctos dar clic en el botón **Regresar**.

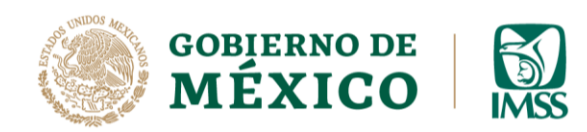

VIGENCIA DE DERECHOS

 $\alpha$ 

 $MIXICO$ **IMSS** 

Trámites Gobierno

Programa para la generación de la Determinación de la Prima en el Seguro de Riesgos de Trabajo

#### **Confirmar Datos Generales**

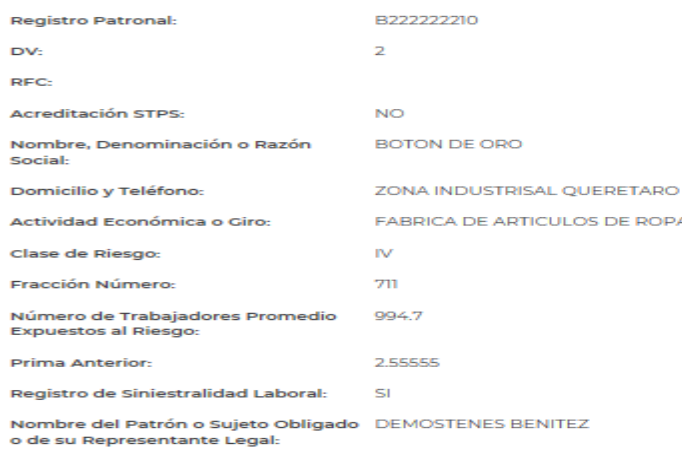

En caso de contar con información referida a "Relación de casos" se genera la siguiente pantalla.

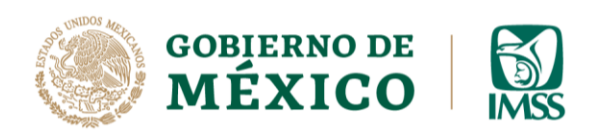

**DIRECCIÓN DE INCORPORACIÓN Y RECAUDACIÓN UNIDAD DE INCORPORACIÓN AL SEGURO SOCIAL** COORDINACIÓN DE CLASIFICACIÓN DE EMPRESAS Y VIGENCIA DE DERECHOS

#### Relación de Casos

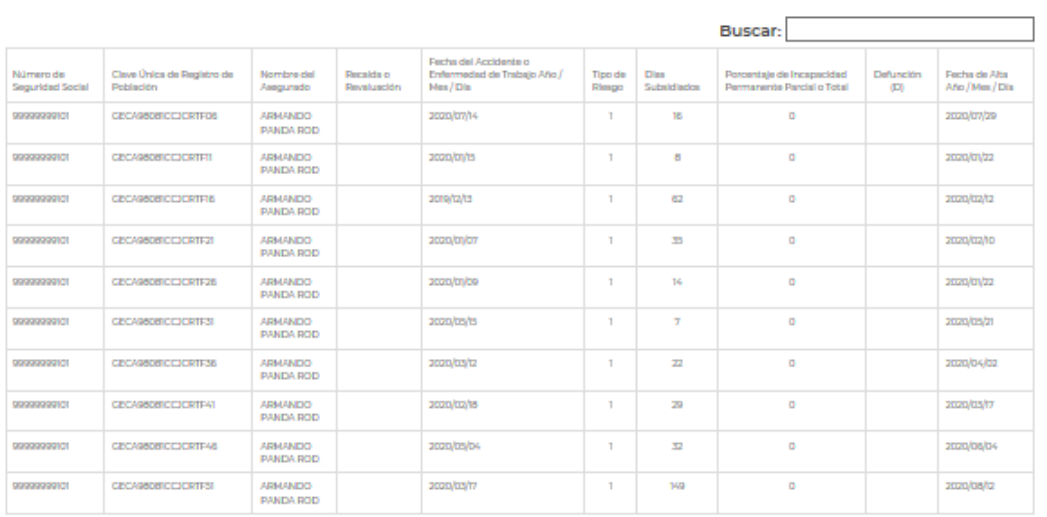

Mostrando 1 al 10 de 60 resultados

Primera Anterior 1 2 3 4 5 Siguiente Ultima

Regresar Calculo Determinación

### Cuando NO tiene "Relación de casos" se genera esta pantalla:

#### Relación de Casos

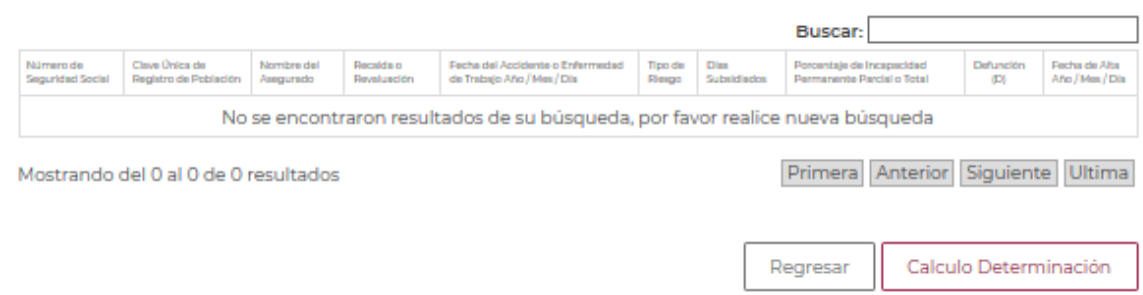

En ambos casos se debe dar clic en el botón **Calculo Determinación** e iniciará el proceso con la siguiente pantalla:

11

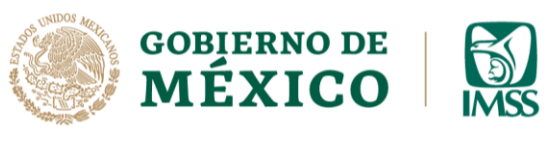

<span id="page-11-0"></span>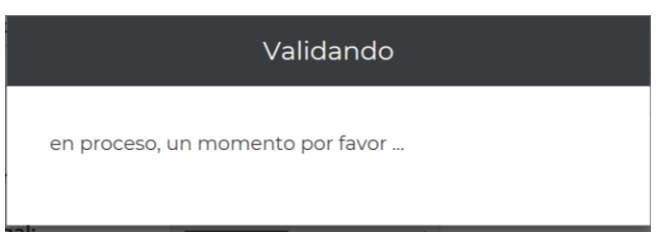

Datos Base para Determinar la Prima.

En este apartado deberá:

- 1. Oprimir el botón **Imprime Carátula**, el cual le generará la Carátula de la Determinación para el ejercicio 2024;
- 2. Oprimir el botón **Imprime Relación de Casos**, para generar el archivo con los casos de siniestralidad que tuvo (este botón aparecerá sólo aparece si tiene Relación de casos);
- 3. Oprimir el botón **Guardar Archivo SRT**, el cual genera el archivo que deberá guardar en su dispositivo USB y deberá presentarlo en ventanilla.

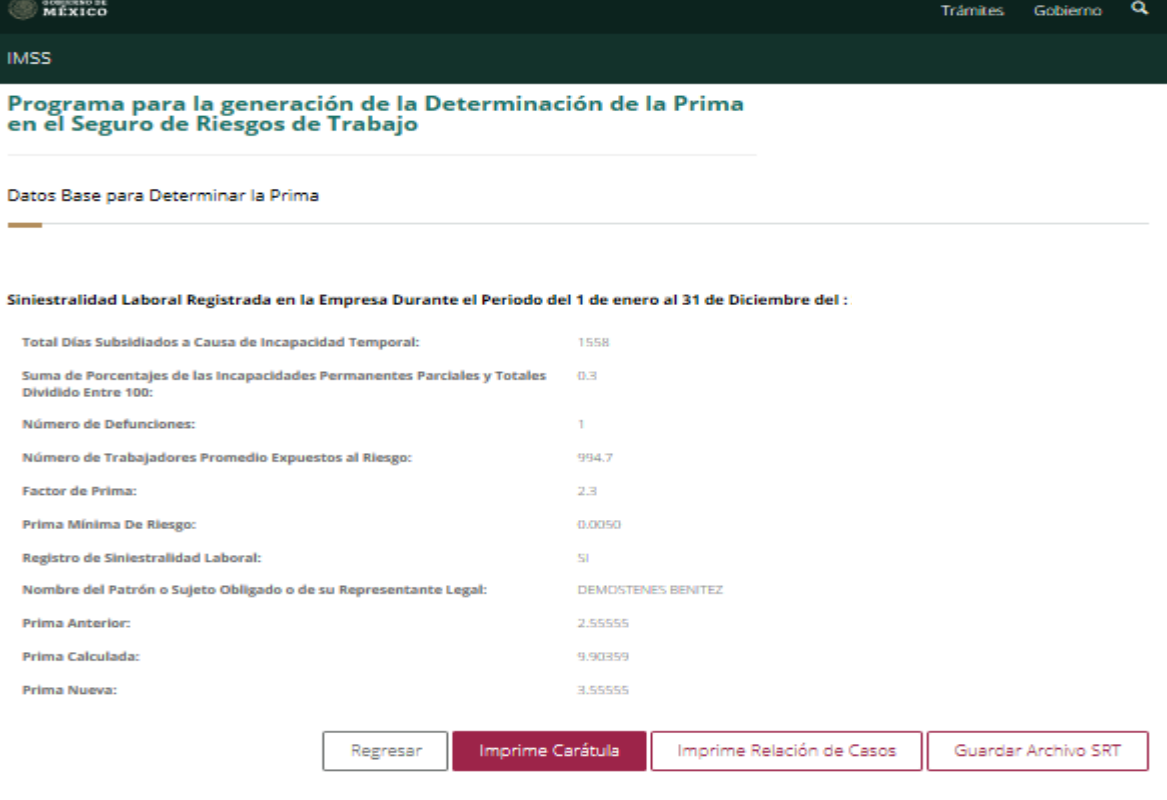

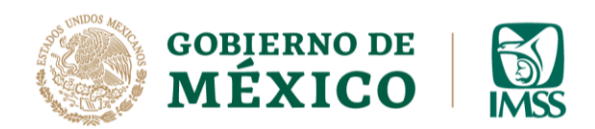

**DIRECCIÓN DE INCORPORACIÓN Y RECAUDACIÓN UNIDAD DE INCORPORACIÓN AL SEGURO SOCIAL** COORDINACIÓN DE CLASIFICACIÓN DE EMPRESAS Y VIGENCIA DE DERECHOS

### Botón **IMPRIME CARÁTULA**

Se utiliza para guardar en la ubicación deseada del equipo e imprimir.

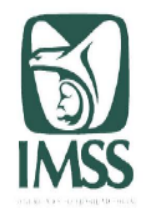

#### DETERMINACION DE LA PRIMA EN EL SEGURO DE RIESGOS DE TRABAJO DERIVADA DE LA REVISION ANUAL DE LA SINIESTRALIDAD

INSTITUTO MEXICANO DEL SEGURO SOCIAL

EN CUMPLIMIENTO A LO DISPUESTO POR LOS ARTICULOS 15, FRACCION IV, 71, 72 Y 74 DE LA LEY DEL SEGURO SOCIAL Y DECIMO NOVENO TRANSITORIO DEL DECRETO POR EL QUE SEREFORMAN DIVERSAS DISPOSICIONES DELA LEY DEL SEGURO SOCIAL, PUB

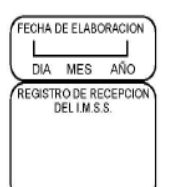

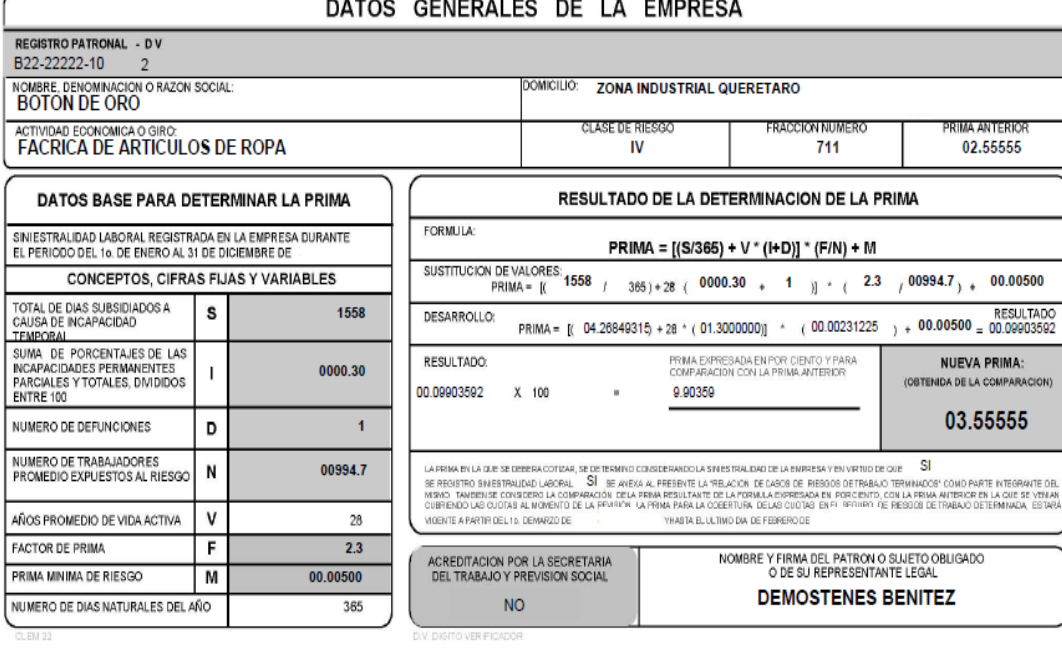

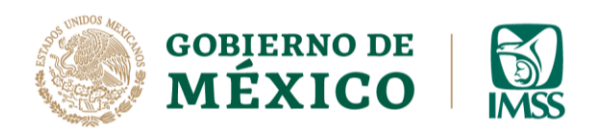

### Botón **IMPRIME RELACION DE CASOS**

D.V

Aparecerá el botón de **Imprime Relación de Casos** sólo cuando se haya adjuntado el archivo de Excel.

Se utilza para guardar en la ubicación deseada del equipo e imprimir.

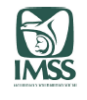

**REGISTRO PATRONAL** 

RELACION DE CASOS DE RIESGOS DE TRABAJOS TERMINADOS DURANTE EL PERIODO DEL 1 DE ENERO AL 31 DE DICIEMBRE DE

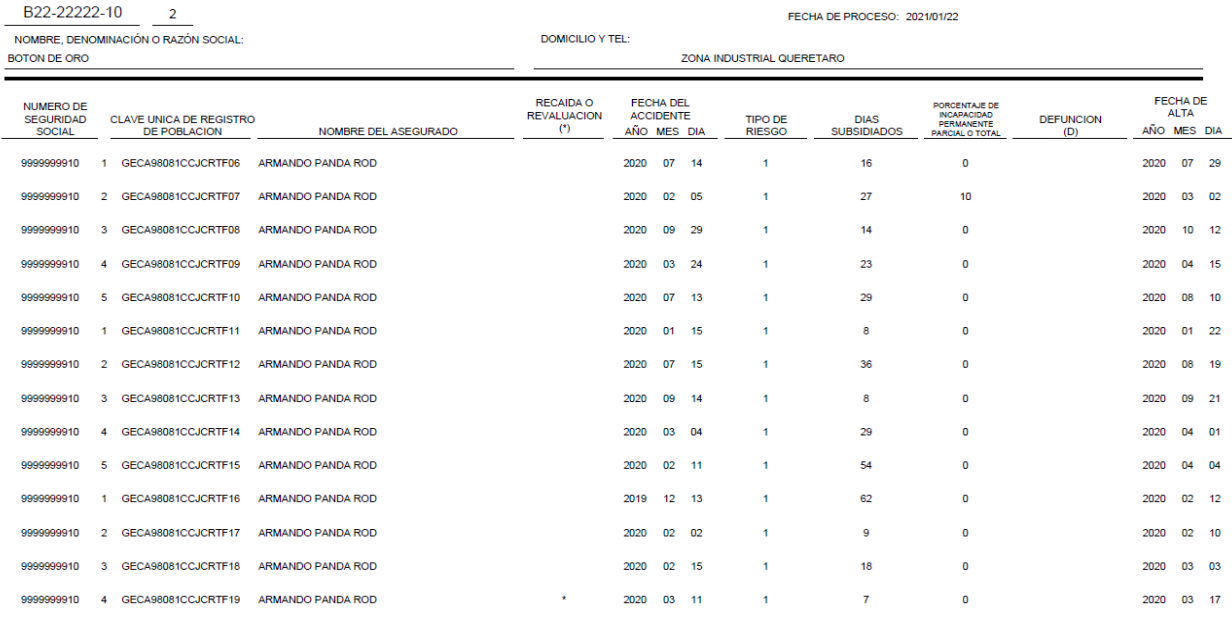

ANOTE EN SU CASO (\*) SI SE TRATA DE RECAIDA O REVALUACION: PARA TIPO DE RIESGO 1 - ACCIDENTE DE TRABAJO O 3 - ENFERMEDAD DE TRABAJO Y (D) SI SE TRATA DE DEFUNCION

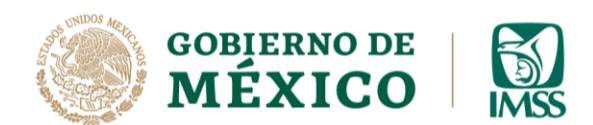

### Botón **GUARDAR ARCHIVO SRT**

Se utilza para guardar el archivo SRT (se descarga en el directorio definido en la configuración de su equipo).

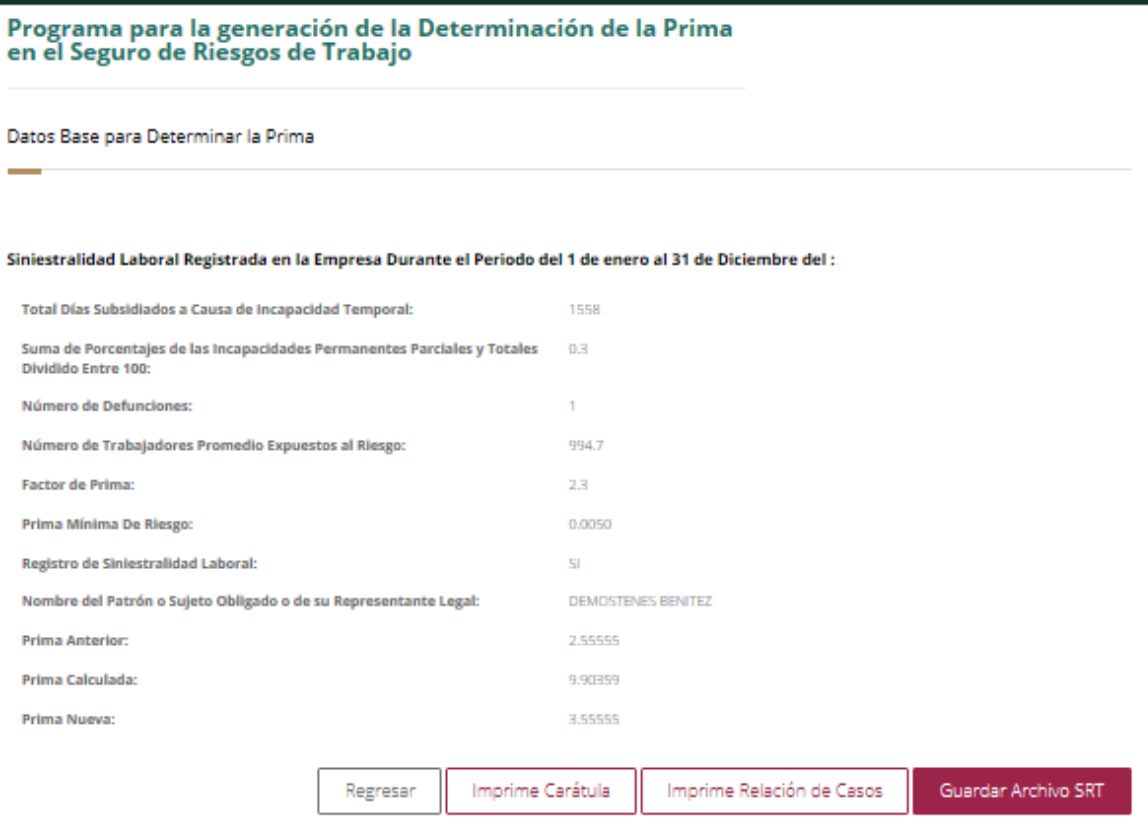

**NOTA.** Cada apartado contiene un botón con el que puede regresar a la pantalla anterior, si se requiere.

## **CON ESTO FINALIZA EL PROCESO PARA LA GENERACIÓN DE LA DETERMINACIÓN DE LA PRIMA 2024.**

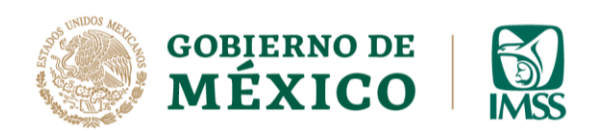

## **PRESENTACION DE LA DETERMINACIÓN**

Después de obtener la prima resultante con la que cubrirá el seguro de Riesgos de Trabajo, debe realizar las siguientes acciones para presentar su Determinación Anual al IMSS.

- Imprimir la carátula de la determinación (formato CLEM-22).
- Imprimir la relación de casos (CLEM-22 A), en caso de que haya tenido riesgos.
- Guardar el archivo con extensión .SRT (Por ejemplo: A238888810.SRT) en una USB.

Dicho archivo debe presentarlo en la ventanilla de la subdelegación del IMSS que le corresponda de acuerdo con su domicilio, junto con sus impresiones, en las cuales recabará el acuse de recibo respectivo.

## <span id="page-15-0"></span>**ANEXO 1**

## **RELACIÓN DE CASOS**

En la siguiente pantalla se muestra un ejemplo en formato Excel, para la captura de relación de casos de los Riesgos de Trabajo Terminados.

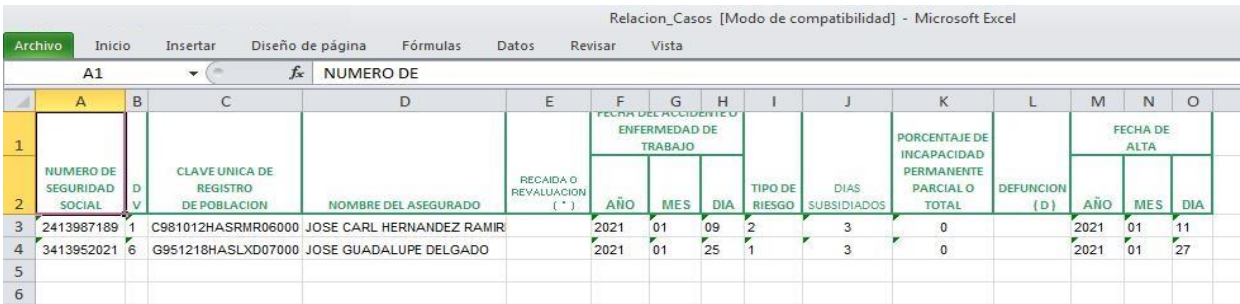

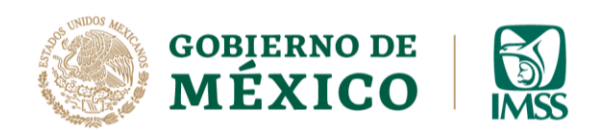

# DESCRIPCIÓN DE LOS CAMPOS.

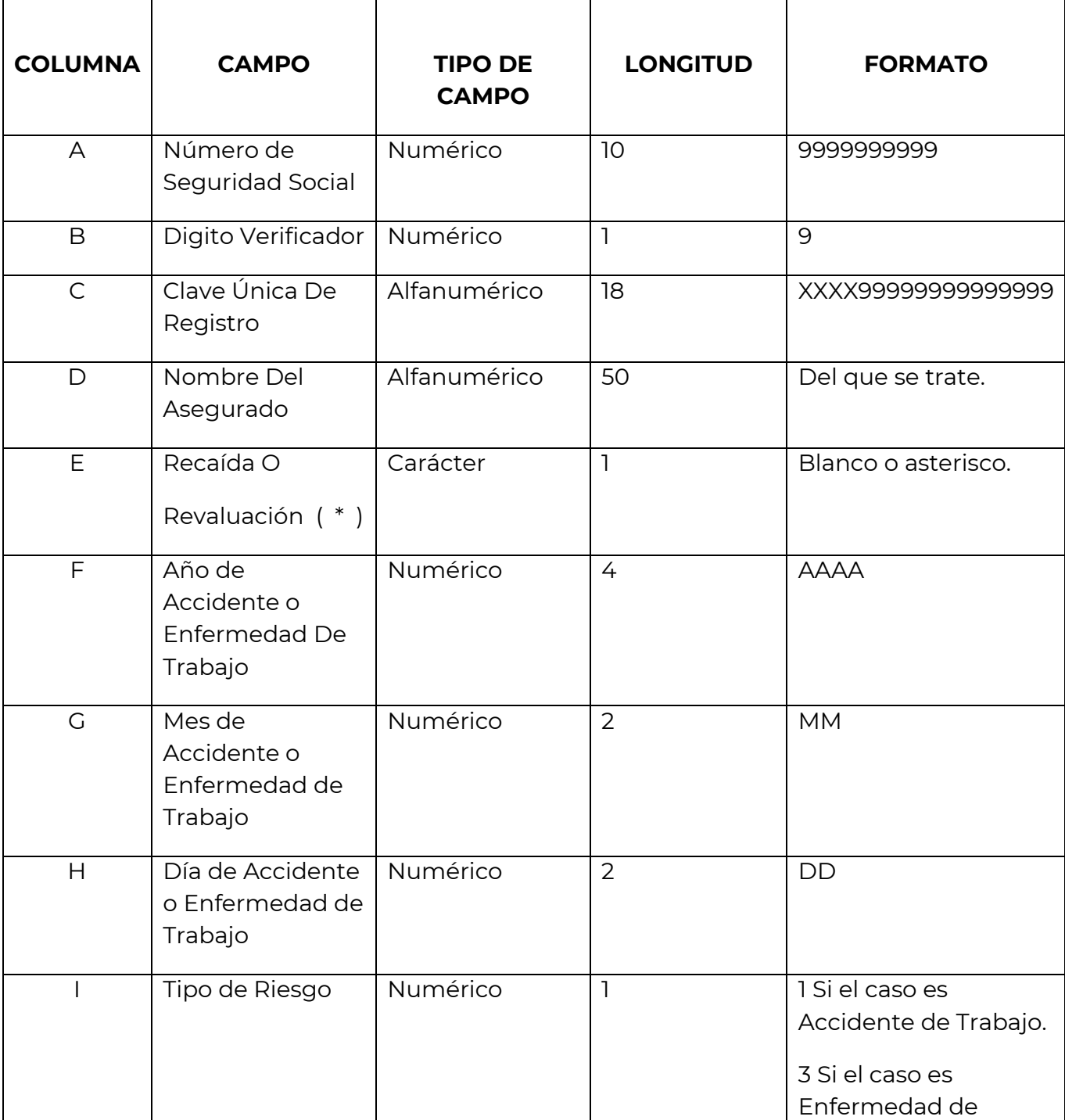

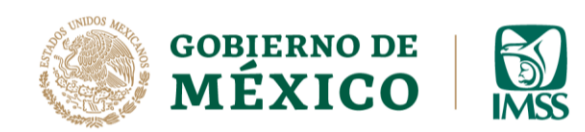

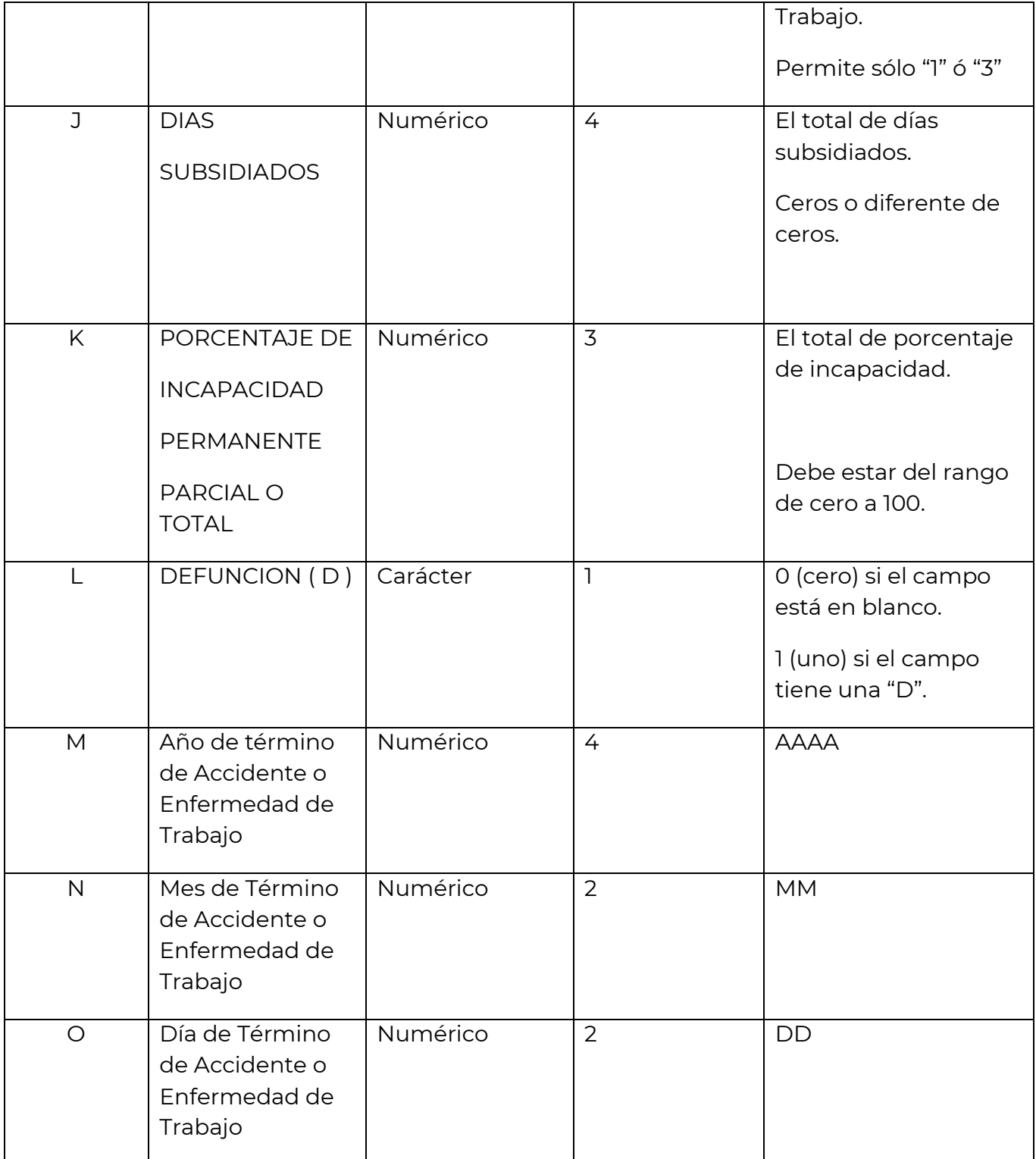